## CONFIGURANDO SEU SMARTPHONE ANDROID PARA O WI-FI UNIOESTE UTILIZANDO APENAS 5 PASSOS.

(Para esse tutorial foi utilizado um Redmi Note 9s, MIUI 12 – Android Versão 11)

**1º Passo**: Abra as configurações de Wi-Fi do seu dispositivo e escolha a opção "**WIFI\_UNIOESTE":**

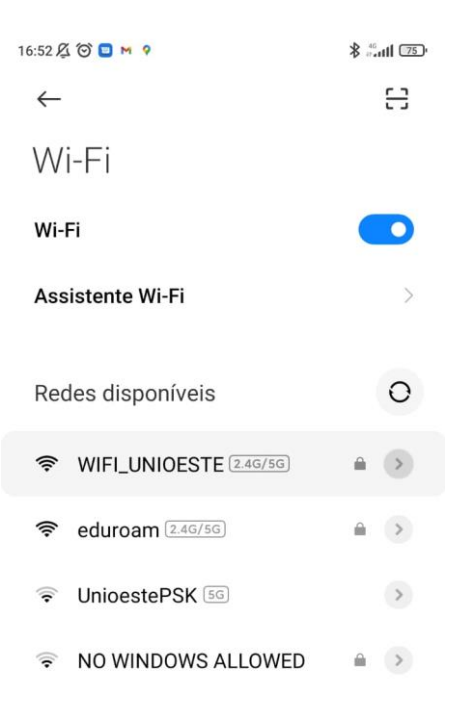

**2º Passo:** Clique em Opções avançadas

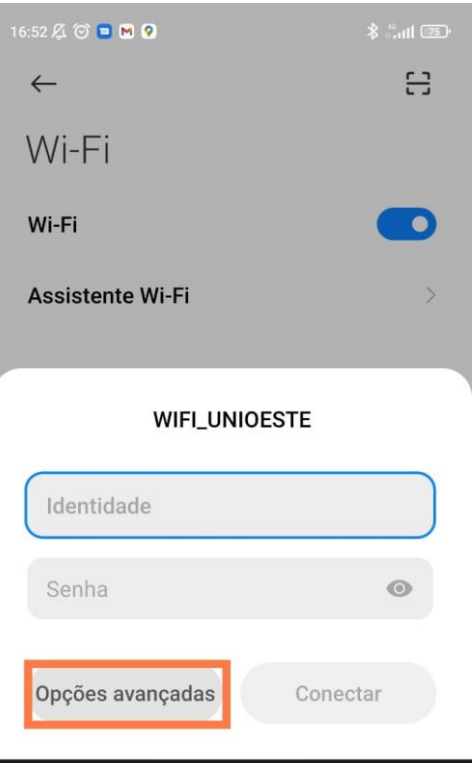

**3º Passo:** Confira se o método EAP é **PEAP**, a autenticação é **MSCHAPV2** e o Certificado CA está na opção **NÃO VALIDAR**

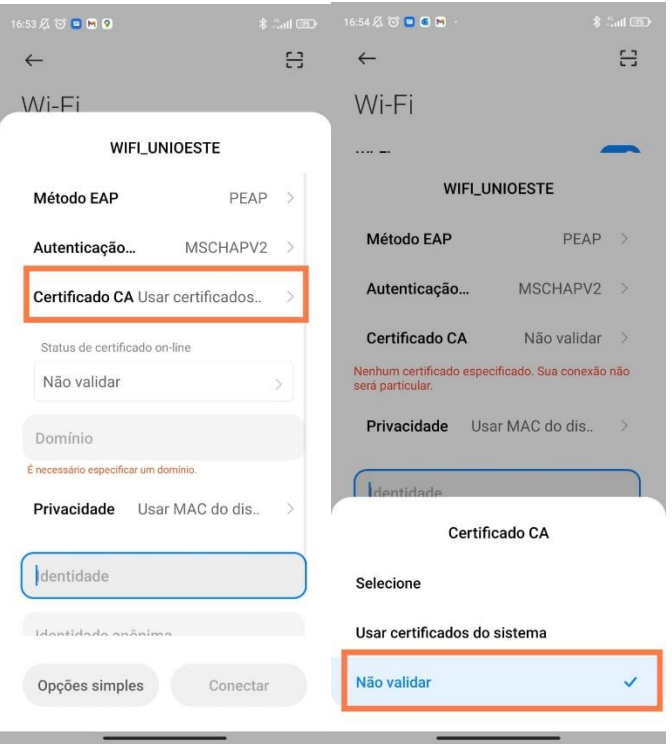

**4º PASSO:** Caso apareça a aba privacidade, selecione: "usar o MAC do dispositivo".

Também coloque seus dados (o mesmo que utiliza para acessar o sistema da UNIOESTE, como por exemplo o Academus e o Stricto) nome.sobrenome e abaixo a sua senha.

Não colocar nada no Identidade Anônima.

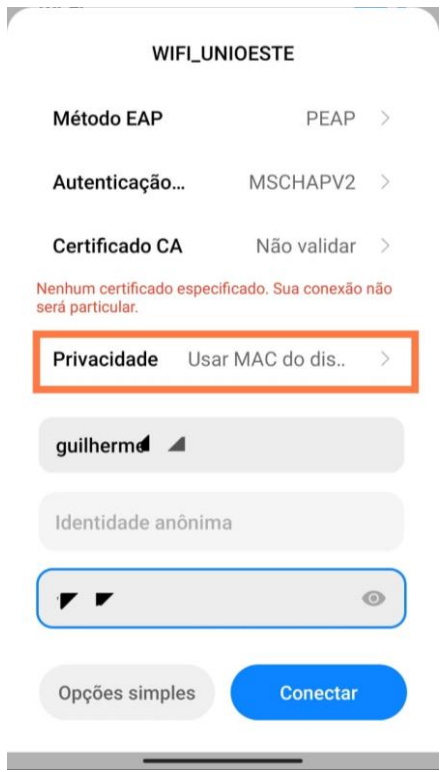

## 16:56 Z O O E M .  $\frac{1}{6}$  and  $\frac{1}{6}$  $\leftarrow$ 몸 Wi-Fi Wi-Fi  $\bullet$ **Assistente Wi-Fi**  $\rightarrow$ WIFI\_UNIOESTE (2.4G/5G)  $\rightarrow$  $\rightarrow$  $\circ$ Redes disponíveis  $\epsilon$  eduroam  $(2.4G/5G)$  $\qquad \qquad \triangleq$ <sup>→</sup> UnioestePSK [2.4G/5G]  $\rightarrow$ S NO WINDOWS ALLOWED  $\mathbb{R}$  > Adicionar rede Senha atualizada com êxito. CONFIGURAÇÕES DE WI-FI Configurações adicionais  $\,$

## **5º PASSO:** Pronto, você já pode acessar o **WIFI\_UNIOESTE**!

**OBSERVAÇÕES:** Devido ao grande número de marcas que utilizam o sistema Android, pode haver variações no modo como é feito a configuração, porém atentem-se para as características principais, como por exemplo o Certificado CA, ele, independentemente do modelo e marca do aparelho, deve estar na opção "**NÃO VALIDAR**". Caso contrário o WiFi não irá funcionar.